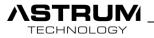

# CEDIA<sup>®</sup> MEMBER

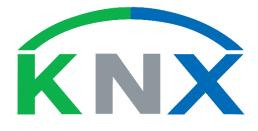

# 

Technical manual

Version BETA

VFC02-2019xxxx

All right reserved.

www.astrum.eu/vface.html

info@astrum.eu

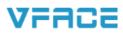

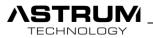

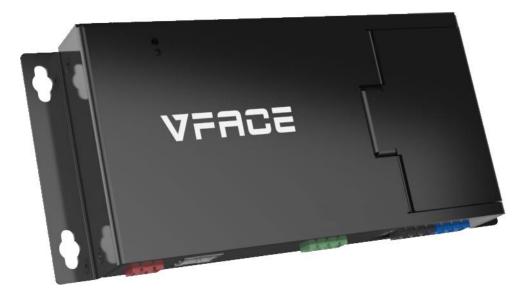

# **VFACE BASIC**

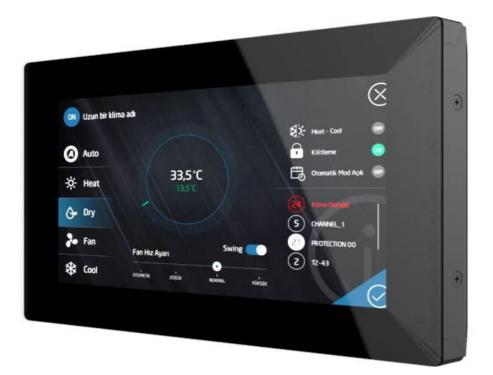

# **VFACE TOUCH**

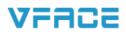

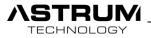

### **GENERAL INFORMATION**

ASTRUM Ltd. Şti.

Ümraniye 34744 İstanbul, Türkiye

This manual will include all information and techniques about product, for installing and configuration. We reserve the right to make changes to the manual without prior notification.

You are allowed to make a single copy for backup purpose.

Please read and be familiar with instruction before getting started and keep the manual for later use.

You are always welcome to inform use of errors or make suggestions for improving the program.

Manual and the Software are protected by copyright. All rights are reserved.

| Sym    | Symbols and Notifications                                                   |  |  |  |  |
|--------|-----------------------------------------------------------------------------|--|--|--|--|
|        | Caution!<br>Important points need to take into account while configuration. |  |  |  |  |
| Q      | Hint<br>Additional notes and information.                                   |  |  |  |  |
| ""     | Double quotes: Functions or step which user must perform.                   |  |  |  |  |
| Italic | Italic: Description for objects and pictures.                               |  |  |  |  |
| BOLD   | Bold: Illustrates names of buttons, menus or elements.                      |  |  |  |  |

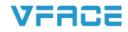

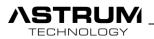

# Warning & Safety Instructions

- Installation and configuration should be done by only qualified personnel.
- You can take support from your dealer or technical representative in your region for installing a device.

• All electrical execution must be performed by a technician and with accordance of the country legislation following the instructions in the Technical Manual.

• Make sure that all cables are secure, that recommended cables are used and that no external forces act on Terminal connections or cables.

• VFace mentioned for indoor use only. Disconnect power and all bus communication cable from VFACE while installation and mounting.

• Do not apply **AC power** to the VFACE BASIC / VFACE TOUCH.

• Based on modular structure different add-on modules are manufactured for each brand, do not try to use it for other brands. This may cause damage to add-on module and device itself.

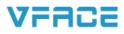

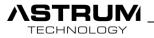

# Content

| General Information            | 3.  |
|--------------------------------|-----|
| Technical Specification        |     |
| Dimensions                     | 10. |
| Connection                     | 12. |
| Access to the system           | 14. |
| Main Page                      | 16. |
| Indoor Monitoring              | 17. |
| Outdoor Monitoring             | 18. |
| Web Interface Settings         | 19. |
| VFACE Touch Interface          | 29. |
| VFACE Touch Interface Settings | 32. |
| VFACE Support List             | 40. |

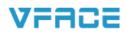

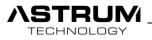

# Technical specification

# Hardware Information's

| Power Supply:        | 12 VDC                                       |
|----------------------|----------------------------------------------|
| Display:             | Basic – None                                 |
|                      | Touch – 7" with capacitive touchscreen       |
| Standard Interface:  | VRF port (1x)                                |
|                      | LAN RJ45 (1x) GbE Interface                  |
|                      | USB 2.0 (1x)                                 |
|                      | Digital GPIO (2x) Input                      |
| Optional Interface:  | Additional VRF port (1x) any brand           |
|                      | RS232 / RS485 (1x) two-in-one module         |
|                      | KNX (1x) TP                                  |
| Reset Button:        | Hardware button on the back side of the case |
| Housing Type:        | Aluminum colored black                       |
|                      | Protection grade IP 20                       |
| Working Humidity:    | 5% - 90% at 25°C                             |
| Working Temperature: | -10°C - +35°C                                |

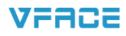

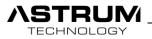

# Software Information's

| Standard Technologies: | Built-in web server                               |
|------------------------|---------------------------------------------------|
|                        | Internet Upgradable                               |
|                        | Customizable web interface                        |
| Connectivity:          | ASCII TCP/IP (Custom protocol)                    |
|                        | Modbus TCP                                        |
|                        | Modbus RTU RS232 / RS485 (Optional)               |
|                        | KNX (Optional)                                    |
|                        | Web server implementation (via SDK)               |
| VRF Control:           | Full indoor unit control                          |
|                        | Monitor indoor and Outdoor units                  |
|                        | System diagnostic                                 |
| Controllable elements: | On/Off status                                     |
|                        | Set temperature                                   |
|                        | Work mode                                         |
|                        | Room temperature read only                        |
|                        | Fan speed                                         |
|                        | Swing and diagnostic (regarding brand)            |
|                        | Outdoor data read only (regarding brand)          |
| Web UI Functionality:  | Name and group indoor / outdoor units             |
|                        | Define user rights                                |
|                        | Scheduling indoors                                |
|                        | Record indoor activity logs (optional)            |
|                        | System logs for diagnostic                        |
| Timer / Scheduling:    | Indoor full control                               |
|                        | Weekly or one-time commands                       |
|                        | Lock indoor units                                 |
|                        | Time interval commands                            |
| User Interface:        | Web/Html5 (All operating systems)                 |
|                        | Mobile app support (iOS / Android)                |
| Browser Compatibility: | Chrome / Firefox / Safari                         |
| Mobile App:            | Apple iOS / Google Android                        |
| Client Amount:         | Unlimited clients (up to 16 parallel connections) |
|                        |                                                   |

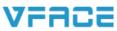

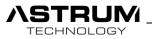

# Setup and Maintenance Configuration Interface: Online / Offline through web interface Back / restore of the project Search units Unit list Select BMS / HA connectivity Setup and Maintenance: Network Date / Time Language support (soon) Selection of graphical elements Software Update Software License Other Functions: Emulator (Simulate VRF System) Watchdog (Protect system against crash) Rotate screen Inputs: Emergency Input (Closes all VRF indoor units) Search inputs (Start to scan VRF Bus)

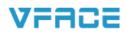

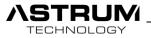

VFACE Technical Manual. 9

Supported Brands

| <b>CHIGO</b><br>AIR-CONDITIONING | DAIKIN                               |
|----------------------------------|--------------------------------------|
| HITACHI                          | <b>LG</b>                            |
|                                  | MITSUBISHI<br>HEAVY INDUSTRIES, LTD. |
| Midea®                           | Panasonic                            |
| S A M S U N G                    | SANYO                                |
| TOSHIBA                          |                                      |

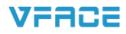

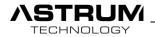

# **VFACE Functions & Overview** 2. vrace COLOR COLORIDA . . . Mobile Control LAN Port 2 KNX KNX VFACE Port 2 Modbus Web Interface Modbus RTU <u>ایت</u> Port 1 **Touch Panels** VRV/VRF VRV/VRF odbus • Search Input • Emergency Input

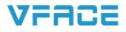

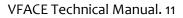

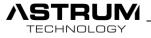

# Dimension of VFACE BASIC

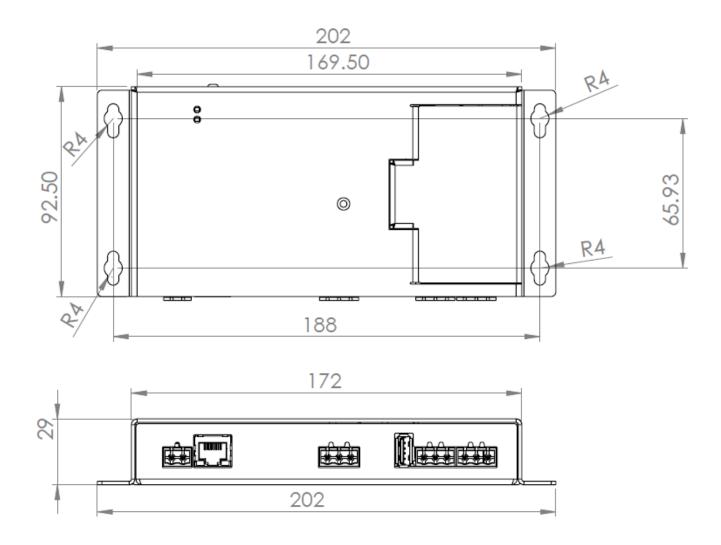

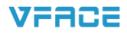

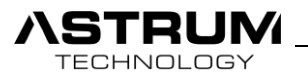

# Dimension of VFACE TOUCH

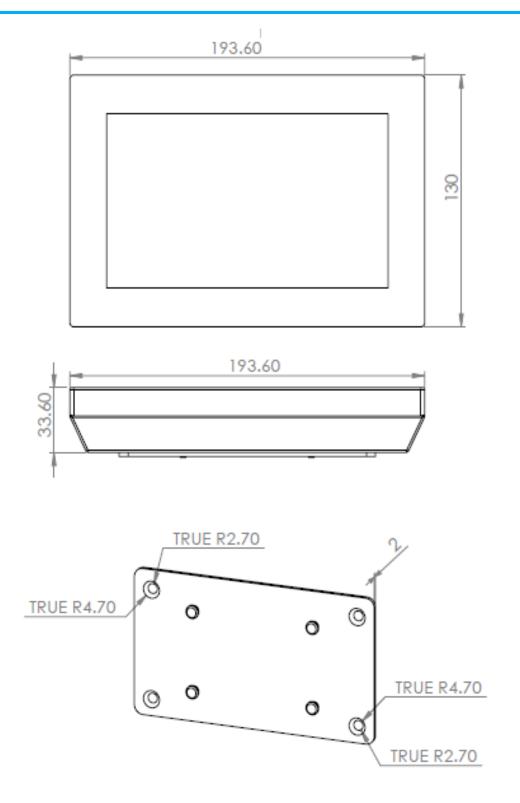

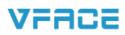

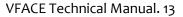

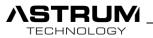

#### Connections

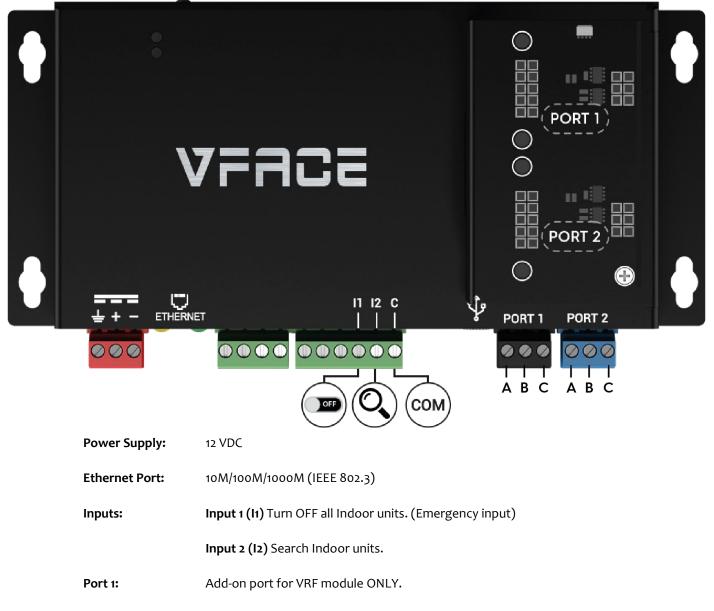

Port 2: Add-on port for BMS(Modbus/KNX) or VRF modules.

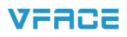

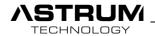

VFACE is based on modular structure, on the rear side of VFACE Touch / VFACE Basic under the cover you can see two add-on port.

By plugging specific add-on modules to those ports various combination of connectivity can be provided. Please check the table below.

| PORT 1  | PORT 2  | OPERATION MODE                          |
|---------|---------|-----------------------------------------|
| VRV/VRF | -       | 64 Indoor Control + Modbus TCP/IP       |
| VRV/VRF | Modbus  | 64 Indoor Control + Modbus RTU          |
| VRV/VRF | KNX     | 64 Indoor Control + KNX + Modbus TCP/IP |
| VRV/VRF | VRV/VRF | 128 Indoor Control + Modbus TCP/IP      |
|         |         |                                         |

# **Outdoor Unit Connections**

Each brand of HVAC has different communication terminals on outdoor unit. Please check below table for terminals connections.

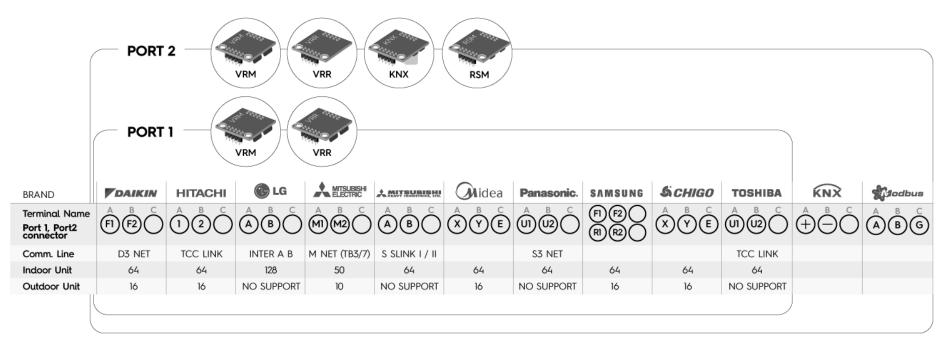

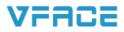

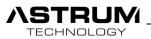

# Introduction

VFACE is a standalone interface for VRV/VRF systems which also let you easily integrate to Home Automation and Building Management Systems. VFACE supports various brands and provides end-users with full control of all indoor units enabling them with access to VRV/VRF's various functionalities including diagnostic.

VFACE is a plug and play device when installing device HVAC installers will not need to worry anymore about the complexity involved in various gateways and with 7" VFACE Touch Panel no need computer to setup.

VFACE has an embedded web server which hosts a responsive web page that means various connectivity options such as PC, Tablet or Mobile and easy configuration via internet. VFACE also enables VRF installers to access all parameters required for diagnostic and service purposes.

# Access to the System

Access to the system realizes through entering individual IP Address and Port number 8080 of the device to the Web Browser.

- Default IP Address of device is 192.168.2.100 and Default Port number is 8080.
- From VFACE Touch you can obtain IP Address through "Setting/Parameters/Network" page.

• In the case when DHCP server is set. You will need to find out which IP Address did device take through Scanning the Network. After finding IP address enter it to Browser.

• Recommended web browsers: Google Chrome / Safari / Firefox.

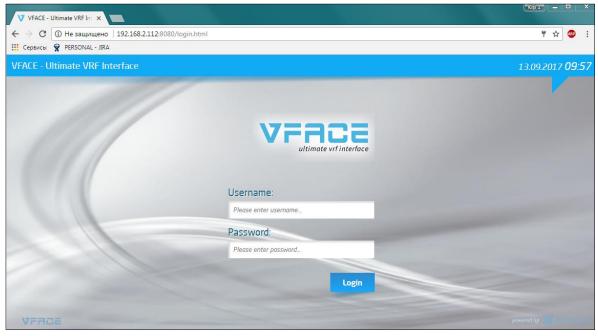

View from browser: Login page

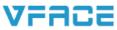

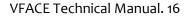

**STRUM** 

Types of the access:

- Local access: IP address of device inside local network is required.
- Remote access: You will need to redirect Local IP Address of the VFCAE to the public IP Address, through port forwarding.

Authorization to the system originates through two types of sessions:

| Username | Password | Description                                                        |
|----------|----------|--------------------------------------------------------------------|
| admin    | admin    | Intended for integrators, has unlimited authorization to settings. |
| user     | user     | Intended for end-use can monitor and control.                      |
| guest    | guest    | Intended for end-use can monitor and control.                      |

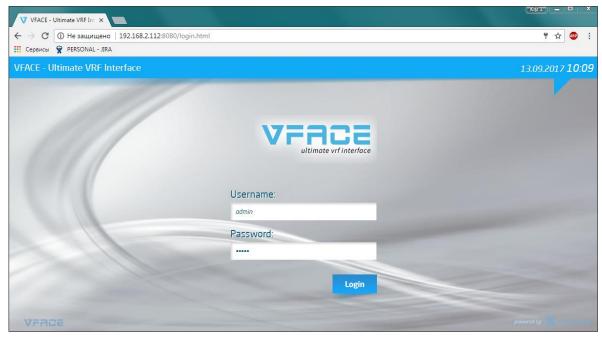

View from browser: Login page

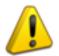

Web Interface of both VFACE BASIC and VFACE TOUCH are identical.

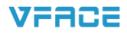

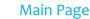

RUM

TECHNOLOGY

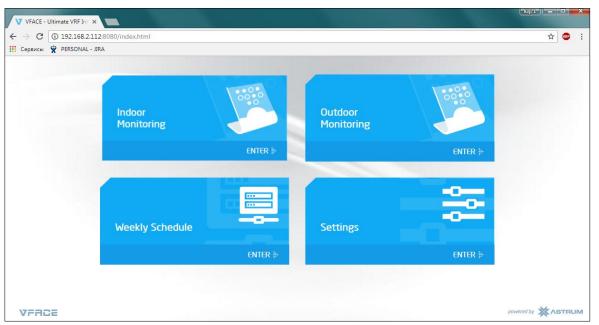

View from browser: Main page of Admin client

- Indoor Monitoring: Full control and monitoring of all VRV/VRF indoor units.
- Outdoor Monitoring: Diagnostic information of the VRV/VRF outdoor units.
- Weekly Schedule: Creating schedules, rules for each indoor unit or for group, depending on time and season.
- Settings: Includes all parameters and configuration of device.

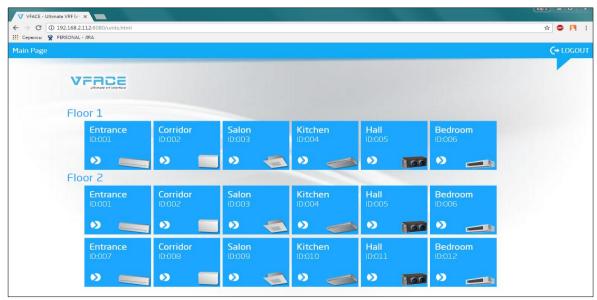

View from browser: Main page of User client

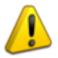

Authorization of User and Guest are limited, they can only monitor and control unit, but can't make a change.

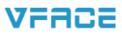

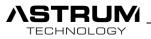

# Indoor Monitoring

Provide monitoring and control of all Visible Indoor units.

| Sections | Units                      | Section 🔲 All Units                     | Control                                 |
|----------|----------------------------|-----------------------------------------|-----------------------------------------|
| >0       | On Off<br>Bedroom Corridor | Off Off<br>Entrance Hall                | Bedroom • ON                            |
|          |                            |                                         | Auto 🕂                                  |
| Floor 1  |                            | S16° S16° S16° S16° S16° S16° S16° S16° | ₩ Heat 16°C                             |
| 1        | Fault On<br>Kitchen Salon  |                                         | Or Dry O                                |
|          |                            |                                         | Fan Swing                               |
| Floor 2  | Auto     S 16°     Auto    | S 16°<br>R 20°                          |                                         |
|          |                            |                                         | Fan Speed                               |
|          |                            |                                         | AUTO LOW MEDIUM HIG                     |
|          |                            |                                         | APPLY                                   |
|          |                            |                                         | Channel:CHANNEL_1 Schedule:NO Locked:NO |
|          |                            |                                         | Protection:PA T2:20 T2B:21              |

- Sections: Indoor units can be divided into sections. Sections can be floor or parts of building according to the project.
- All units: Apply configuration to all units in whole sections.
- Section: Apply configuration to all units inside current section.
- Control:

**On/Off:** Enable or Disables the indoor unit.

Mode: Select the mode of indoor unit.

Fan Speed: Select the intensity of Fan speed.

Swing: Select the swing state.

**Set Temperature:** You can set the temperature by clicking the (+) and (-) buttons.

- APPLY: Save and apply each configuration by clicking Apply button.
- Info bar: Diagnostic information about indoor unit.

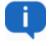

Same procedure can be applied on other sections with the same way, configuration and managing Sections and Units will be explained in upcoming chapters of manual.

# VFACE

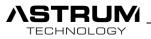

# **Outdoor Monitoring**

This section provides diagnostic information about the Outdoor units of VRV/VRF systems. Following information is just for monitoring, it's not allowed to make any changes.

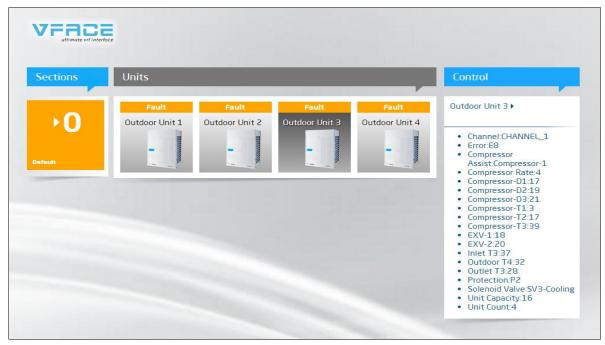

View from browser: Outdoor Monitoring

By the clicking Outdoor Unit on the Control bar you will be able to see all information about unit.

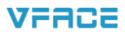

#### Settings

TECHNOLOGY

| ultimate vrf interface |                   |              | English       |
|------------------------|-------------------|--------------|---------------|
|                        | Settings          |              | Import Export |
|                        | Port-1 Parameters |              |               |
| Jsers                  | Port Type:        | VRF          |               |
| Define Units           | Choose Brand:     | Daikin       |               |
| veekly Schedule        | Port-2 Parameters |              |               |
| (NX Addresses          | Port Type:        | ModBus ~     |               |
| nvoice                 | Choose Baudrate:  | 9600 ~       |               |
|                        | Туре:             | RS485 ~      |               |
| System Log             |                   |              |               |
|                        | IP Adress:        | 192.168.2.88 |               |
|                        | Gateway:          | 192.168.2.1  |               |
|                        | Subnet Mask:      | 255.255.0.0  |               |
|                        | DNS:              | 8.8.8.8      |               |

View from browser: Settings page

VFACE

#### **Port-1 Parameters**

Port Type: Select type of protocol (VRF / Modbus / KNX)

Select Brand: Select brand of VRV/VRF from available list

#### Port-2 Parameters

Port Type: Choose type of protocol (VRF / Modbus / KNX)

| Channel-2 Parameters |        |        |
|----------------------|--------|--------|
| Channel Type:        | ModBus | ~      |
| Choose Baudrate:     | 9600   | $\sim$ |

If you select Modbus as a channel type you will have set Baud rate menu to set.

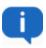

• Channel- 1 or Port 1 is suggested to use for VRF Protocol. Each VRV/VRF Brand has it's specified add-on module. Do not try to use it for other brands. Do not change the DIP switch from original states.

#### **Network Settings**

Please set the Network configuration according to your system, don't miss any parts or leave it empty.

In a case that you set DHCP, device will take all network configuration from router and finding your device through scanning network will take a time. For that reason, Manual configuration of network is suggested.

٦

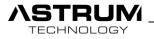

| Time:            | 12:05                           |
|------------------|---------------------------------|
| Date:            | 18/09/2017                      |
| Time Zone:       | Africa/Addis_Ababa 🗸            |
|                  | Auto Time Update Auto Time Zone |
| Modbus TCP Port: | 1502                            |
| Modbus Address:  | 1                               |

View from browser: Settings page

#### • Time and Date Settings

Date and Time can be set automatically or manual from following tabs.

#### • Modbus settings

Port and slave address configuration for Modbus TCP connection. Default states of them you can see it on picture above.

| Unit List:       | CHANNEL_1 001 INDOOR WALL<br>CHANNEL_1 002 INDOOR FLOOR<br>CHANNEL_1 003 INDOOR CASSETTE4<br>CHANNEL_1 004 INDOOR CELLING<br>CHANNEL_1 005 INDOOR DX<br>CHANNEL_1 005 INDOOR WALL<br>CHANNEL_1 007 INDOOR WALL<br>CHANNEL_1 009 INDOOR CASSETTE4<br>CHANNEL_1 001 INDOOR CASSETTE4<br>CHANNEL_1 010 INDOOR CELLING<br>CHANNEL_1 011 INDOOR DX<br>CHANNEL_1 012 INDOOR DX |
|------------------|----------------------------------------------------------------------------------------------------|
| Emulator:        | Yes                                                                                                    |
| Watchdog:        | No                                                                                                    |
| Emergency Input: | No                                                                                                    |
| Search Input:    | No                                                                                                    |
|                  |                                                                                                    |

View from browser: Settings page

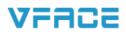

#### Search Units

TECHNOLOGY

While wiring connection with Outdoor unit and VFACE is accomplished you can proceed to search. By clicking search you will be able to discover all indoor units which are connected to your system.

According to brands searching time may last up to 2 minutes.

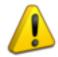

Making a new search will delete all your present settings.

#### • Emulation

Simulation which creates virtual outdoor and indoor Units. The purpose of emulation is to create a platform for training, testing and introducing device. While Emulation is set all Units will be virtual and they have no any relation with real system.

#### • Watchdog

During system crash or fault device will be restarted automatically.

#### • Emergency Input

Digital input "II" is for emergency. It can be connected to the Security systems of building. During triggering with Common "C" system will turn off all units.

#### • Search Input

Digital input "**12**" is for Searching all Indoor/Outdoor units. After connecting all wiring part, you can trigger "**12**" as a result system will search all units inside the system and will appear on "Unit list".

| Version:                        | v5.0.0 UPDATE                                                                                                    |
|---------------------------------|----------------------------------------------------------------------------------------------------|
| License Validation Status:      | OK                                                                                                    |
| Knx Enable:                     | Active                                                                                                    |
| ModBus Enable:                  | Active                                                                                                    |
| Outdoor Enable:                 | Active                                                                                                    |
| Unit Count:                     | 16                                                                                                    |
| Serial Number:                  | 05c344ac57504848806652721651660e                                                                                                    |
| Activation Key:<br>License Key: | 63DE70-11DF4A-89325C-701AB6<br>n0k2uQpE/nfEh7fPyayf71PdcVh62nUvP4b2e<br>1upuz20iiwCzMKWsAwP3ABhBXaD1FvDmNit<br>ue4UiYejQ5c5tR3xXJbVBzDhcJ0rdufAaAWIP0i<br>e+6Wg3Y+eGYafSUcD0p+6Q93h71DMDX22Y<br>PIRKpYApT+yGeHmWsMtmFAPuDEgeylubGww<br>eJtonbTb1W5uUnP9X2+nKlhB5J27+FXWtvSyx<br>80YRDInh087IBo0R0g= |
|                                 | APPLY                                                                                                    |

View from browser: Settings page

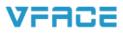

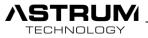

#### • Version

Displays the software version of the device. In a case when new version available you can Update it with **UPDATE** button.

#### • License

This section is generated during manufacturing and in an accordance of customer order. By contacting your dealer, you can upgrade your licenses.

License Key: Unique License Key of the device.

#### • APPLY

While configuring system you need always to save the changes by clicking **APPLY** button, otherwise your changes won't be saved and will remain the same.

#### • Import / Export

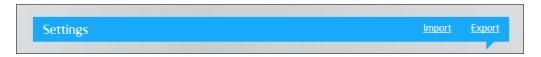

**Import:** If you want to upload the settings which is extracted from other device you can use import option and upload existed settings with .json file which you have.

Export: Creates and saves your current settings as .json file.

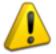

While importing different settings you need to take your own device backup. For that, firstly Export your current settings and save it, after you can import another setting.

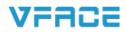

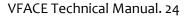

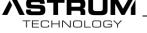

# User settings

|                 | Users |           |           |          |
|-----------------|-------|-----------|-----------|----------|
| Settings        |       |           |           | Add User |
| Users           |       | Username: | Password: |          |
|                 | Admin | ∼ admin   | •••••     |          |
| Define Units    | User  | vuser     | ••••      | + +      |
| Weekly Schedule | User  | vusername | password  | + ·      |
| KNX Addresses   |       |           |           |          |
| System Log      |       |           |           | APPLY    |

View from browser: User Settings

VFACE

#### Add User

• Add User: You can add new user and from account type, you can select the role of user as admin, use, guest.

| User Type | Password  | Description                                                           |
|-----------|-----------|-----------------------------------------------------------------------|
| admin     | admin     | System Administration: Can monitor, control and configure the system. |
|           | (Default) | (Default)                                                             |
| user      | ***       | Intended for end-user can monitor and control.                        |
| guest     | ***       | Intended for end-user can monitor and control.                        |

After selecting the account type enter "name" and "password" of new user and click apply button.

- -
- Delete User: Permanently deletes the user from the system.
- Select Sections: Select the sections which then can be controlled by the new user.

| X |           | Select Section |
|---|-----------|----------------|
|   | ✓ Floor 1 | Default        |
|   |           | Floor 2        |
|   |           | Floor 2        |

APPLY

• Apply: Save the configurations.

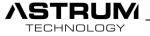

# Define Units

|                 | Dofir | ne Units     |                                         |                  |         |        |        |         |
|-----------------|-------|--------------|-----------------------------------------|------------------|---------|--------|--------|---------|
|                 | Dem   | ie onits     | and the set of the second second second |                  |         |        |        |         |
| Settings        | Add   | a section    |                                         | + Select section |         | ~      |        |         |
| Jsers           | Sea   | irch:        |                                         |                  |         |        | A      | ld Unit |
|                 | ID    | Туре         | Name                                    | Section          | Channel | ModBus | Active | Delete  |
| veekiy Schedule | 001   | WALL 🗸       | Entrance                                | Floor 1 🗸        | PORT-1  | Show   |        | Delete  |
| veekiy schedule | 002   | FLOOR ~      | Corridor                                | Floor 1 🗸        | PORT-1  | Show   |        | Delete  |
| (NX Addresses   | 003   | CASSETTE 4 🗸 | Salon                                   | Floor 1 🗸        | PORT-1  | Show   |        | Delete  |
| System Log      | 004   | CEILING      | Kitchen                                 | Floor 1 🗸 🗸      | PORT-1  | Show   |        | Delete  |
|                 | 005   | DX 🗸         | Hall                                    | Floor 1 🗸        | PORT-1  | Show   |        | Delete  |
|                 | 006   | DUCT         | Bedroom                                 | Floor 1 🗸 🗸      | PORT-1  | Show   |        | Delete  |
|                 | 007   | WALL 🗸       | Entrance                                | Floor 2 🗸        | PORT-1  | Show   |        | Delete  |
|                 | 008   | FLOOR 🗸      | Corridor                                | Floor 2          | PORT-1  | Show   |        | Delete  |
|                 | 009   | CASSETTE 4 🗸 | Salon                                   | Floor 2 🗸        | PORT-1  | Show   |        | Delete  |
|                 | 010   | CEILING      | Kitchen                                 | Floor 2 🗸 🗸      | PORT-1  | Show   |        | Delete  |
|                 | 011   | DX 🗸         | Hall                                    | Floor 2 🗸        | PORT-1  | Show   |        | Delete  |
|                 | 012   | DUCT 🗸       | Bedroom                                 | Floor 2 🗸 🗸      | PORT-1  | Show   |        | Delete  |
|                 | 064   |              | Outdoor Unit 1                          |                  | PORT-1  | Show   | *      | Delete  |
|                 | 065   | OUTDOOR 🗸    | Outdoor Unit 2                          | OUTDOOR 🗸        | PORT-1  | Show   |        | Delete  |
|                 | 066   |              | Outdoor Unit 3                          |                  | PORT-1  | Show   |        | Delete  |
|                 | 067   | OUTDOOR 🗸    | Outdoor Unit 4                          | OUTDOOR 🗸        | PORT-1  | Show   |        | Delete  |
|                 | 1000  | BROADCAST 🗸  | BROADCAST                               | BROADCAST        | PORT-1  | Show   |        | Delete  |
|                 | 1000  | BROADCAST ~  | BROADCAST                               | BROADCAST        | PORT-2  | Show   | *      | Delete  |

View from browser: Define Units

- Add a section: Define name to new section and click 🕂. If you want to delete, select the section and click 🖃
- Search: Find the unit more easer by entering name of unit.
- Add Unit: Indoor unit can be added by entering its Unit ID and clicking apply button.

| Select Section |            | X     |
|----------------|------------|-------|
| Unit ID        |            |       |
| Unit Name      |            |       |
| Unit Type      | CASSETTE 4 | ~     |
| Section Name   |            | ~     |
| Port           | PORT-1     | ~     |
|                |            | Apply |

View from browser: Define Units/Add Unit

- Active: Makes visible on Indoor Monitoring page.
- **Delete:** Deletes the selected unit permanently.

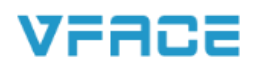

VFACE

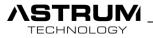

• Unit Settings: By clicking ID of the indoor unit you'll be able to make configuration.

| Select Section |            | X     |
|----------------|------------|-------|
| Unit ID        |            |       |
| Unit Name      |            |       |
| Unit Type      | CASSETTE 4 | ~     |
| Section Name   |            | ~     |
| Port           | PORT-1     | ~     |
|                |            | Apply |

View from browser: Define Units/Add Unit

Unit ID: Set the unique ID of the unit.

Unit Name: Define name to the Unit.

Section Name: Select in which section you want to add following unit.

**Port:** Select to which Port unit is connected.

**Unit Types:** Select the type of Indoor Unit from table below.

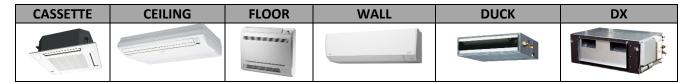

**Modbus:** Clicking the "Show" button provides list of Modbus addresses for integration with 3<sup>rd</sup> party products.

| Modbus Address List |         |                  |         |  |  |
|---------------------|---------|------------------|---------|--|--|
| Name                | Slaveld | Туре             | Address |  |  |
| CONNECTED           | 1       | DISCRETE_INPUT   | 32      |  |  |
| ON-OFF (FB)         | 1       | DISCRETE_INPUT   | 33      |  |  |
| ON-OFF              | 1       | COIL             | 32      |  |  |
| FAN                 | 1       | HOLDING_REGISTER | 32      |  |  |
| MOD                 | 1       | HOLDING_REGISTER | 33      |  |  |
| SWING               | 1       | HOLDING_REGISTER | 34      |  |  |
| SET TEMP            | 1       | HOLDING_REGISTER | 35      |  |  |
| ROOM TEMP           | 1       | INPUT_REGISTERS  | 32      |  |  |
| ERROR               | 1       | INPUT_REGISTERS  | 33      |  |  |
| FAN (FB)            | 1       | INPUT_REGISTERS  | 34      |  |  |
| MOD (FB)            | 1       | INPUT_REGISTERS  | 35      |  |  |
| SWING (FB)          | 1       | INPUT_REGISTERS  | 36      |  |  |
| SET TEMP (FB)       | 1       | INPUT_REGISTERS  | 37      |  |  |
| T2B                 | 1       | INPUT_REGISTERS  | 38      |  |  |
| Protection          | 1       | INPUT_REGISTERS  | 39      |  |  |
| T2                  | 1       | INPUT_REGISTERS  | 40      |  |  |

View from browser: Define Units/Show Modbus

**NSTRUM** TECHNOLOGY

# Weekly Schedule

Following options will provide to control the units automatically by defining Rule, schedule and function lock.

|                                                                                                    | Weekly Schedule            |                        |                   |   |            |            |        |    |                |
|----------------------------------------------------------------------------------------------------|----------------------------|------------------------|-------------------|---|------------|------------|--------|----|----------------|
| Settings                                                                                                    | Add New Schedule           |                        | _                 |   |            | _          |        | ×  | Add Rule       |
| Users                                                                                                    | RULE NAME Enter Rule Name  |                        |                   |   |            | On-Off Mod | Set F  | an |                |
| Define Units                                                                                                    |                            |                        |                   |   |            |            |        |    |                |
| Weekly Sche                                                                                                    | PZT SAL ÇRŞ PRŞ CUM CMT PZ | Time Option<br>All Day |                   |   |            |            |        |    |                |
| KNX Address                                                                                                    | SET FUNCTIONS              |                        |                   |   |            |            |        |    |                |
|                                                                                                    | ON OFF                     | MOD<br>Heat •          | <b>SET</b><br>20° | Ŧ | FAN<br>Low | Ŧ          |        |    |                |
| System Log                                                                                                    |                            |                        |                   |   |            |            |        |    | APPLY          |
| Contraction of the local division of the local division of the loc |                            |                        |                   |   |            |            |        |    |                |
|                                                                                                    | + Units                    |                        |                   |   |            |            | Delete |    | an<br>2d time. |

View from browser: Weekly Schedule/Add Rule

- Rule name: Define name to the rule/schedule.
- Days: Select the week days which you want to run this rule/schedule.

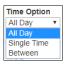

+ Units

• Time Options: Set time when you want to run the rule/schedule.

Priority of "All Day" is higher than "Between" and "Single Time".

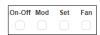

• Set Functions: Select which type of function you want to activate and include to your schedule.

On/Off: Define the state of unit.

Mode: Define mode of AC.

Set: Set the temperature.

Fan Mode: Define the intensity of fan.

- Units: Add which units and sections you want to include in you rule.
- Delete: Delete the Rule.

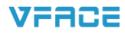

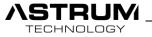

# KNX Addresses

|                                                                                             | KNX Add      | dresses       |                  |                   |       |        |
|---------------------------------------------------------------------------------------------|--------------|---------------|------------------|-------------------|-------|--------|
| Settings                                                                                    | + A          | ld Unit       |                  | Search:           |       |        |
| Users                                                                                       | ID: 006      | Name: Bedroom |                  |                   | -     | Delete |
| Define Units                                                                                | Name         | Set Address   | Feedback Address | Broadcast Address | DTP   |        |
| weekly Schedule                                                                             | OnOff        |               |                  |                   | BIT   | ~      |
|                                                                                             | Mod          |               |                  |                   | BYTE  | ~      |
| <nx addresses<="" td=""><td>Fan</td><td></td><td></td><td></td><td>BYTE</td><td>~</td></nx> | Fan          |               |                  |                   | BYTE  | ~      |
| System Log                                                                                  | Set<br>Temp  |               |                  |                   | FLOAT | ~      |
|                                                                                             | Swing        |               | Not Supported    | Not Supported     | BYTE  | ~      |
|                                                                                             | Room<br>Temp | Not Supported |                  | Not Supported     | FLOAT | ~      |
|                                                                                             | Error        | Not Supported |                  | Not Supported     | BYTE  | ~      |

View from browser: KNX Addresses/Add Unit

Before Adding KNX Addresses make sure that you have plugged KNX add-on module to port 2 and connection are properly accomplished.

According to the KNX Project, you need to enter Group Addresses to the table above. Each indoor unit will have such table need to be filled.

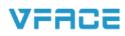

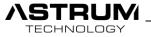

# System Log

| 77822                  |                    |                         |
|------------------------|--------------------|-------------------------|
| ultimate vrf interface |                    |                         |
|                        |                    |                         |
|                        | System Log         |                         |
|                        |                    |                         |
| Settings               | Date               | Log                     |
|                        | 2017-09-2018:21:49 | superuser login success |
| Users                  | 2017-09-2017:15:46 | superuser login success |
| Define Units           | 2017-09-2016:16:35 | Midea Provider opened   |
| Denne Onits            | 2017-09-2016:16:34 | VFace started           |
| weekly Schedule        | 2017-09-2016:16:34 | Knx opened              |
|                        | 2017-09-2016:16:33 | VFace starting          |
| KNX Addresses          | 2017-09-2016:16:32 | VFace stoped            |
| System Log             | 2017-09-2016:16:32 | Knx closed              |
| System cog             | 2017-09-2016:16:31 | Midea Provider closed   |
|                        | 2017-09-2016:16:31 | VFace stoping           |
|                        | 2017-09-2016:15:26 | superuser login success |
|                        | 2017-09-2015:13:56 | superuser login success |
|                        | 2017-09-2014:20:29 | Midea Provider opened   |
|                        | 2017-09-2014:20:27 | VFace started           |
|                        | 2017-09-2014:20:27 | Knx opened              |
|                        | 2017-09-2014:20:27 | VFace starting          |
|                        | 2017-09-2014:20:25 | VFace stoped            |

View from browser: Settings/System Log

This menu provides information about last Logs in the system and also displays the action which were made during session.

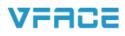

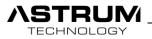

# VFACE Touch Interface

VFACE Touch presents by itself 7" capacitive touchscreen, which changes conception of BMS Automation by simple monitoring and control from Touch panel.

With including all options which VFACE Basic had and more, brings comfort and secure to your site.

While power up the device you'll face with a Lock Screen.

Default password is **1234**. Later password can be change from settings.

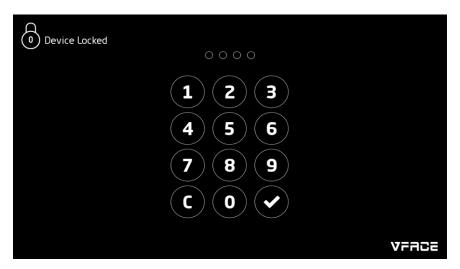

View from VFACE Touch: Lock Screen

After entering the password as a main page will bring you to the Indoor Monitoring page.

| VFACE                  |      |              |             | 21           | September<br>Thursday | 09:53 | 👌 LOCK   |
|------------------------|------|--------------|-------------|--------------|-----------------------|-------|----------|
| Indoor<br>Monitor      | •••• | All Sections | ID:001 Entr | ance         |                       |       |          |
| E MENU                 |      | OFF          | A           | 22.0<br>ROOM | 16.0<br>set           |       |          |
| 3 Error                |      |              | ID:002 Corr | TEMP         | TEMP                  |       | SECTIONS |
| 0 Active<br>9 Closed   |      | OFF          | A           | 21.0         | 16.0                  |       | SECT     |
| 0 Locked               |      | <u>•</u>     | AUTO        | ROOM<br>TEMP | SET<br>TEMP           |       |          |
| Ambient<br>Temperature | 。    | OFF          | ID:003 Salo | n            |                       |       |          |

View from VFACE Touch: Main Page/Indoor Monitoring

Units List: Under the Menu there is a list of all units and condition of them.

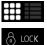

View: From view option, you can select Icon or List.

Lock: You can lock the screen any time you want.

Sections: By moving sections button to the left you can view indoor units section by section.

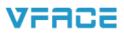

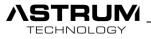

By selecting Icon from view you can see all indoor unit in a full screen

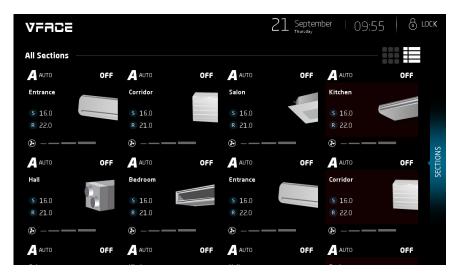

View from VFACE Touch: Main Page/Indoor Monitoring

You can click any indoor unit which you want to control.

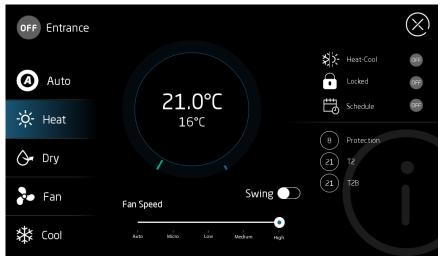

View from VFACE Touch: Indoor Monitoring/Unit Configuration

On/Off: Enable or Disables the indoor unit.

Mode: Select the mode of indoor unit.

Fan Speed: Select the intensity of Fan speed.

Swing: Select the swing mode.

**Set Temperature:** You can set the temperature by clicking the (+) and (-) buttons.

Info bar: On the right-side diagnostic information of indoor unit is available.

**Locked:** If you apply All Day schedule the Locked button will be Enable.

Schedule: Indicates if it's included to any Schedule and is that schedule active.

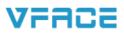

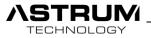

# **Outdoor Monitoring**

This section provides diagnostic information about the Outdoor units of VRV/VRF systems. Following information is just for monitoring, it's not allowed to make any changes.

| VFACE              |    |              |          | -             | 21 Se    | eptember<br><sup>ursday</sup> | 1              | 0:00          | 👌 LOCK       |
|--------------------|----|--------------|----------|---------------|----------|-------------------------------|----------------|---------------|--------------|
| Outdoor<br>Monitor |    | Port 1 ID:06 | 54 Outdo | oor Unit 1    |          |                               |                |               |              |
|                    |    | OFF          | A        | 0             | 26       | 16                            | 2              | 4             | 34           |
| III MENU           | E8 |              | AUTO     | Outdoor<br>T4 | Inlet T3 | Unit<br>Capacity              | Protecti<br>on | Unit<br>Count | Outlet<br>T3 |
| INDOOR MONITORING  |    |              |          |               |          |                               |                |               |              |
| OUTDOOR MONITORING |    | Port 1 ID:06 | 5 Outdo  | oor Unit 2    |          |                               |                |               |              |
| SCHEDULE           |    | OFF          | A        | 37            | 9        | 16                            | 1              | 4             | 18           |
| SETTINGS           |    |              | AUTO     | Outdoor<br>T4 | Inlet T3 | Unit<br>Capacity              | Protecti<br>on | Unit<br>Count | Outlet<br>T3 |
|                    |    |              |          |               |          |                               |                |               |              |

View from VFACE Touch: Outdoor Monitoring

For more information about Outdoor Unit press More button.

| Outdoor Monitoring              |               |          |               |               |                   | $\bigotimes$  |
|---------------------------------|---------------|----------|---------------|---------------|-------------------|---------------|
| PORT 1<br>ID:064 Outdoor Unit 1 |               |          |               |               |                   |               |
| OFF                             | 29            | 18       | 16            | 0             | 4                 | 25            |
|                                 | Outdoor T4    | Inlet T3 | Unit Capacity | Protection    | Unit Count        | Outlet T3     |
|                                 | 9             | 20       | 19            | 2             | 2                 | 7             |
|                                 | Compressor-D1 | EXV-2    | Compressor-D3 | Compressor-D2 | Compressor Assist | Compressor-T1 |
| EO                              | 3             | 33       | 17            | 38            | 22                |               |
|                                 | SolenoidValve | EXV-1    | Compressor-T2 | Compressor-T3 | Compressor Rate   |               |
|                                 |               |          |               |               |                   |               |
|                                 |               |          |               |               |                   |               |

View from VFACE Touch: Outdoor Monitoring/More

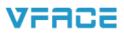

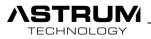

Settings

All the settings and configuration which were available in Web Interface also available in Settings of VFACE Touch.

| U | nits |  |
|---|------|--|
| _ |      |  |

| VFr    | 102   |     |             |   |          | 21    | Septei<br>Thursday | mber    | 10:0 | )4     | 👌 госк  |
|--------|-------|-----|-------------|---|----------|-------|--------------------|---------|------|--------|---------|
|        |       |     |             |   |          |       |                    |         | _    |        |         |
|        |       |     |             |   |          |       | $\oplus$           | ADD UNI | Т    |        | SECTION |
| Units  |       |     | Туре        | N | lame     | Secti | on                 |         |      | Port   | Active  |
|        |       | ~   | Entrance    |   | Floor 1  |       | ~                  | Port-1  |      | Edit   | Delete  |
| E MEN  | U     | 002 | FLOOR V     |   | orridor  | Floor |                    |         | ~    | Port-1 |         |
| UNITS  |       | 003 | CASSETTE4 🗸 | s | alon     | Floor |                    |         | ~    | Port-1 |         |
| PARAM  | ETERS | 004 |             |   | litchen  | Floor |                    |         |      | Port-1 |         |
| USERS  |       | 004 | CEILING     |   |          | FIOD  |                    |         | ~    | FUIL-1 |         |
| SCHEDL | JLE   | 005 | DX 🗸        | F | lall     | Floor |                    |         | ~    | Port-1 |         |
| BMS    |       | 006 | DRAIN V     | E | Bedroom  | Floor |                    |         | ~    | Port-1 |         |
| LOG    |       | 007 | WALL 🗸      | ε | intrance | Floor |                    |         | *    | Port-1 |         |
|        | APPLY | 008 | FLOOR V     |   | Corridor | Floor |                    |         | *    | Port-1 |         |
|        |       | 000 | CARGETTEA   |   |          | Floor |                    |         |      | Port 1 |         |

View from VFACE Touch: Settings/Units

Displays all indoor units which exist in a system.

Active: Makes visible on Indoor Monitoring page.

Port: Displays to which port is connected indoor unit.

Section: Select to which section you want to include indoor unit.

Name: Define name to the Unit.

ID: Unique ID of the unit.

Types: Select the type of Indoor Unit from list.

• For Editing or Deleting of unit scroll desired unit to the left.

Edit: Open a window of Unit Editing

Delete: Delete the selected unit permanently.

ADD UNIT

Add Unit: Indoor unit can be added manually by entering its Unit ID and clicking apply button.

(+) ADD SECTION Add Section: Button brings you to the configuration of section, where you can Add/Edit/Delete the sections.

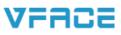

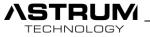

#### Parameters

#### • PORTS

| VFACE      |                         | 21 September Thursday | 10:07   👌 LOCK |
|------------|-------------------------|-----------------------|----------------|
| Parameters | PORTS NETWORK           | ТІМЕ                  | BMS OTHER      |
| E MENU     | Port-1 Parameters       |                       | Search Units   |
| UNITS      | Port Type : VRF         |                       | ~              |
| PARAMETERS | Chose Brand : Midea X Y |                       | ~              |
| USERS      |                         |                       |                |
| SCHEDULE   | Port-2 Parameters       |                       |                |
| BMS        | Port Type : KNX         |                       | ~              |
| LOG        |                         |                       |                |
| APPLY      |                         |                       |                |
|            |                         |                       |                |

View from VFACE Touch: Settings/Parameters/Ports

#### **Channel-1** Parameters

Channel Type: Select type of protocol (VRF / Modbus / KNX)

Choose Brand: Select brand of system from available list

#### **Channel-2** Parameters

Channel Type: Select type of protocol (VRF / Modbus / KNX)

• If you select Modbus as a channel type you will have set Baudrate menu to set.

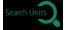

**Search:** While wiring connection with Outdoor unit and VFACE is accomplished you can proceed to search. By clicking search you will be able to discover all indoor units which are connected to your system.

According to brands searching time may last up to 2 minutes.

#### NETWORK

| VFACE      |                  |             | $21  _{_{\text{Thursday}}}$ | 10:08 | 👌 LOCK |
|------------|------------------|-------------|-----------------------------|-------|--------|
| Parameters |                  | ₩ORK        | L)<br>TIME                  | BMS   |        |
| E MENU     | Network Settings |             |                             |       |        |
| UNITS      |                  | lp Address  | 192.168.2.112               |       |        |
| PARAMETERS | ∎%æ⁄∎            | Gateway     | : 192.168.2.1               |       |        |
| USERS      |                  | Subnet Mask | 255.255.0.0                 |       |        |
| SCHEDULE   |                  | DNS         | : 8.8.8.8                   |       |        |
| BMS        |                  | External IP | : 176.33.178.228            |       |        |
| LOG        |                  |             | DHCP                        |       |        |
| APPLY      |                  |             |                             |       |        |

View from VFACE Touch: Settings/Parameters/Network

# VFACE

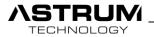

Please set the Network configuration according to your network, don't miss any parts or leave it empty.

In a case that you set DHCP, device will take all network configuration from router and finding your device through scanning network will take a time. For that reason, Manual configuration of network is suggested.

IP Address: Set IP Address to device.

Gateway: Enter gateway address.

Subnet Mask: set subnet mask according to your network system.

DNS: Suggested default DNS server 8.8.8.8

External IP: Displays Static/External IP of the network.

QR Code: Download VFACE Mobile App to your mobile device and scan the QR Code for remote access.

#### • Date & Time

| VFACE      |                   |                     | 21 September | 10:09          | 👌 LOCK |
|------------|-------------------|---------------------|--------------|----------------|--------|
| Parameters | (II)<br>PORTS     |                     | ()<br>TIME   | CL<br>BMS      |        |
| E MENU     | DATE & TIME       |                     |              |                |        |
| UNITS      | Time              | 10:08               |              |                | ~      |
| PARAMETERS | Date              | 21/09/2017          |              |                | ~      |
| USERS      | Time Zone         | (GTM+03:00)-East Af | rica Time    |                | ~      |
| SCHEDULE   |                   | Auto Time Update    | e 📃          | Auto Time Zone |        |
| BMS        | Lock Timeout      |                     | Second       |                |        |
| LOG        | Display Timeout : | 10                  | Second       |                |        |
| APPLY      |                   |                     |              |                |        |

View from VFACE Touch: Settings/Parameters/Time

Date and Time settings can be configurated in manual also you can be set Automatically.

Lock Timeout: Define the time interval before Locking the screen.

Display Timeout: Define the time interval before Display turns off.

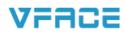

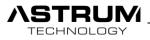

#### • BMS

| VFACE      |             |                 |      | 21 September | 10:09    | 👌 LOCK |
|------------|-------------|-----------------|------|--------------|----------|--------|
| Parameters | } <b>∥₿</b> | (II)<br>PORTS   |      | ТІМЕ         | Б<br>ВW2 |        |
|            |             | BMS             |      |              |          |        |
| UNITS      |             | Modbus Tcp Port | 1502 |              |          |        |
| PARAMETERS |             | Modbus Address  | : 1  |              |          |        |
| USERS      |             |                 |      |              |          |        |
| SCHEDULE   |             |                 |      |              |          |        |
| BMS        |             |                 |      |              |          |        |
| LOG        |             |                 |      |              |          |        |
| API        | PLY         |                 |      |              |          |        |
|            | PLY         |                 |      |              |          |        |

View from VFACE Touch: Settings/Parameters/BMS

Port and slave address configuration for Modbus TCP connection. Default states of them you can see it on picture above.

#### 21 September 👌 LOCK 10:10 VFACE р**Л** Parameters OTHER MENU Emulator Emergency Input NO NO Watchdog SCHEDULE Lock Password BMS Version APPLY License Validation Status

• Other

View from VFACE Touch: Settings/Parameters/Other

Following settings are the same as in the Web interface. There only one deference is lock password.

Lock Password: Define the Lock screen password. Default password is 1234.

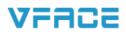

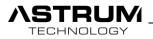

| VFACE      |                              | 21 September   10:11 8 LOCK                                                                                                    |
|------------|------------------------------|----------------------------------------------------------------------------------------------------|
| Parameters | (I)<br>PORTS N               |                                                                                                    |
|            | Knx Enable                   | : Active                                                                                                    |
| UNITS      | Modbus Enable                | : Active                                                                                                    |
| PARAMETERS | Outdoor Enable<br>Unit Count | Ctive                                                                                                    |
| USERS      | Serial Number                | : 16<br>: 05c344ac57504848806652721651660e                                                                                       |
| SCHEDULE   | Activation Key               | : 63DE70-11DF4A-89325C-701AB6                                                                                                    |
| BMS        | License Key                  | nf6h7fPyayf71PdcVh62nUvP4b2e1upuz20iiwCzMKWsAwP3ABhBXaD1f                                                                        |
| LOG        |                              | <pre>vDmNitue4UiYgiQ55fR3xXjbVBzDhcjOrdufAaAvlPOie+6Wg3Y+eGYafSU<br/>cD0p+6Q93h71DMDX22YPIKpYApT+yGeHmWsMtmFAPuDEgeylubGww</pre> |
| APPLY      |                              | SYSTEM SETTINGS                                                                                                    |

View from VFACE Touch: Settings/Parameters/Other

This section is generated during manufacturing and in an accordance of customer order. By contacting your dealer, you can upgrade your licenses.

License Key: Unique License Key of the device.

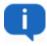

System Settings: Brings to the operation system settings of touch panel.

Followings settings is for technical representative, don't make any changes it will cause failure in the entire device.

Users

| VFACE      |                     | 21 September | 10:11 💧 в соск |
|------------|---------------------|--------------|----------------|
| Users S    | User Type User Name |              | ⊕ Add          |
| E MENU     | USER user           |              | 🖲 Edit         |
| UNITS      |                     |              | O can          |
| PARAMETERS |                     |              | 🛞 Delete       |
| USERS      |                     |              |                |
| SCHEDULE   |                     |              |                |
| BMS        |                     |              |                |
| LOG        |                     |              |                |
| APPLY      |                     |              |                |

#### View from VFACE Touch: Settings/User

All type of users can be added and existed users can be Edited or Deleted through following section.

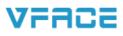

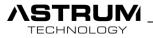

# Schedule

|                              | 21 September Thursday                   | 10:16 🛛 👌 Loc                               |
|------------------------------|-----------------------------------------|---------------------------------------------|
| Rule                         |                                         |                                             |
| 0 STT SET<br>0 MOD FAN       |                                         |                                             |
| M T W T F S S<br>00:00-00:00 |                                         |                                             |
|                              |                                         |                                             |
|                              |                                         |                                             |
|                              |                                         |                                             |
|                              | O GTT SET<br>O MOD GAN<br>M T W T F S S | Rule<br>STT SET<br>MOD FAN<br>M T W T F S S |

View from VFACE Touch: Settings/Schedule

New schedule can be created by clicking **add schedule** and existed can be edited by clicking on it.

| Schedule Settings                              | $\bigotimes$              |
|------------------------------------------------|---------------------------|
| RULE NAME New Rule                             |                           |
| MON TUE WED THU FRI SAT SUN                    | TIME OPTIONS              |
| SET FUNCTIONS OPERATING MODE S   OFF ON None S | SET TEMPERATURE FAN SPEED |
|                                                | $\bigcirc$                |

View from VFACE Touch: Settings/Schedule/Add Rule

Adding rule/schedule is similar to the Web Interface select actions, after define units which you want to control.

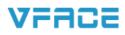

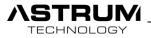

#### BMS

| Bms Filter:                                                       |        |
|-------------------------------------------------------------------|--------|
|                                                                   |        |
|                                                                   | Port-1 |
| Entrance Corrido Salon Kitcher                                    |        |
| UNITS ID:001 ID:002 ID:003 ID:004                                 |        |
| PARAMETERS INDOOR Port-1 INDOOR Port-1 INDOOR Port-1 INDOOR USERS | Port-1 |
| SCHEDULE Hall Bedrog Entrange Corrido                             |        |
| BMS ID:005 ID:006 ID:007 ID:008                                   |        |
| LOG INDOOR Port-1 INDOOR Port-1 INDOOR Port-1 INDOOR              | Port-1 |
| APPLY Salon Kitche Hall Bedrog                                    |        |

View from VFACE Touch: Settings/BMS

By clicking indoor unit you can reach the modbus and KNX table which needed to be filled for integration with other systems.

| MODBUS SETTINGS KNX SETTINGS |          |                  |         |
|------------------------------|----------|------------------|---------|
| ID:001                       | NAME:001 |                  |         |
| NAME                         | BUSID    | ТҮРЕ             | ADDRESS |
| CONNECTED                    |          | DISCRETE_INPUT   | 32      |
| 'ON-OFF (FB)                 |          | DISCRETE_INPUT   | 33      |
| ON-OFF                       |          | COIL             | 32      |
| FAN                          |          | HOLDING_REGISTER | 32      |
| MOD                          |          | HOLDING_REGISTER | 33      |
| SWING                        |          | HOLDING_REGISTER | 34      |
| ROOM TEMP                    |          | INPUT_REGISTERS  | 32      |
| ERROR                        |          | INPUT_REGISTERS  | 33      |
| FAN (FB)                     |          | INPUT_REGISTERS  | 34      |
| MOD (FB)                     |          | INPUT_REGISTERS  | 35      |
| SWING (FB)                   |          | INPUT_REGISTERS  | 36      |
| SET TEMP (FB)                | 1        | INPUT_REGISTERS  | 37      |

View from VFACE Touch: Settings/BMS/Modbus

Modbus addressing table per unit for integration with 3<sup>rd</sup> party devices.

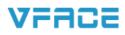

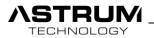

| MODBU          | S SETTINGS  | KNX SETTINGS     |                   |       | $\bigotimes$ |
|----------------|-------------|------------------|-------------------|-------|--------------|
| ID:00 <b>1</b> | NAME:001    |                  |                   |       |              |
| NAME           | SET ADDRESS | FEEDBACK ADDRESS | BROADCAST ADDRESS | DTP   |              |
| On/Off         |             |                  |                   | BIT   | ~            |
| Mod            |             |                  |                   | BYTE  | ~            |
| Fan            |             |                  |                   | BYTE  | ~            |
| Set Temp       |             |                  |                   | FLOAT | ~            |
| Swing          |             |                  |                   | BYTE  | ~            |
| Room Temp      |             |                  |                   | FLOAT | ~            |
| Error          |             |                  |                   | BYTE  | ~            |
|                |             |                  |                   |       | $\bigcirc$   |

View from VFACE Touch: Settings/BMS/KNX

According to the KNX Project, you need to enter Group Addresses to the table above. Each indoor unit will have such table need to be filled.

## LOG

| VFACE      |      |         |            | 21 September   10:19 🗄 LOCK |
|------------|------|---------|------------|-----------------------------|
|            | Z    | TIME    | DATE       | L0G                         |
| Log        | ۲    | 0938:26 | 21/09/2017 | superuser login success     |
|            |      | 0922:01 | 21/09/2017 | Midea Provider opened       |
| MENU       |      | 092159  | 21/09/2017 | VFace started               |
| UNITS      |      | 092159  | 21/09/2017 | Knx opened                  |
| PARAMETERS |      | 092159  | 21/09/2017 | VFace starting              |
| USERS      |      |         |            |                             |
| SCHEDULE   |      |         |            |                             |
| BMS        |      |         |            |                             |
| LOG        |      |         |            |                             |
| A          | PPLY |         |            |                             |

View from VFACE Touch: Settings/Log

This menu provides information about last Logs in the system and also displays the action which were made during session.

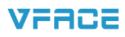

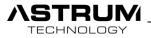

# VFACE Support List

|                                            | OUTDOOR                                                                                                    | INDOOR                                                                                                    |
|--------------------------------------------|----------------------------------------------------------------------------------------------------|----------------------------------------------------------------------------------------------------|
| DAIKIN VRV                                 | RXYQ-M/P (VRV II,VRV III)<br>RXYQ (VRV-IV)<br>RQYQ-P, RQCEQ (RQEQ) , RYYQ-T<br>(RYMQ), (VRV4)<br>RQZQ-ABYN<br>RXYK (VRV)<br>RXYSQ-M/P (VRV Small)<br>RXYSCQ<br>RHXY<br>RHXYQ<br>RXY-M<br>RWEYQ<br>REYQ (REMQ), REYHQ<br>REAQ<br>RXYCQ-A<br>RQQ<br>RXYQ-T<br>RXTQ<br>RYZQ | FJEKP<br>FXCQ<br>FXNQ<br>FXLQ<br>FXLQ<br>FXFQ<br>FXFQ<br>FXCQ<br>FXDQ<br>FXDQ<br>FXDQ<br>FXDQ<br>FXDQ<br>FXDQ<br>FXDQ<br>FXQ<br>FXQ<br>FXQ<br>FXQ<br>FXQ<br>FXQ<br>FXQ<br>FXQ<br>FXQ<br>FX                                                            |
| HITACHI<br>H link adapter (PSC-6RAD)       | RAS-FSN<br>RAS-FSXN<br>RAS-FXNE                                                                                                    | FXDp<br>FDYQN<br>RCI<br>RPC<br>RPFI<br>RCD<br>RPK<br>RPI                                                                                                    |
| MITSUBISHI ELECTRIC<br>VRF                 | PUHY<br>PURY<br>PQHY<br>PQRY<br>PUMY                                                                                                    | RPF<br>PKFY<br>PFFY-PVKM<br>PLFY-P-VCM<br>PEFY-P-VLRM<br>PCFY-P-VLRM<br>PCFY-P-VLMD<br>PEFY-P-VLMD<br>PEFY-P-VLEM<br>PLFY-P-VBM<br>PMFY-P-VBM<br>PEFY-P-VMA<br>PEFY-P-VMA<br>PEFY-P-VMA<br>PEFY-P-VMA-E<br>PEFY-P-VMA-E<br>PEFY-P63VMA(L)-E<br>PVFY-P |
| MITSUBUSHI ELECTRIC<br>Split / Multi Split | PUHZ                                                                                                    | PEAD<br>SEZ-KD                                                                                                    |

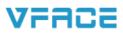

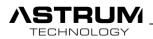

| PANASONIC | MFL     | NWFL            |
|-----------|---------|-----------------|
|           | EFL     | NDHP            |
|           | SPW_CO  | NPFL            |
|           | SPW-C   | NPFL            |
|           | SPW-CR  | NDSLP           |
|           | SGP-EZ  | NKFL            |
|           | SGP-EW  | NFFL            |
|           | U-ME    | NDLP            |
|           |         | NK2FL           |
|           |         | NFMFL           |
|           |         | SPW-X           |
|           |         | SPW-XM          |
|           |         | SPW-ADR         |
|           |         | SPW-SR          |
|           |         | SPW-LDR         |
|           |         | SPW-FUR         |
|           |         | SPW-K           |
|           |         | SPW-FMR         |
|           |         | SPW-FTR         |
|           |         | SPW-FR          |
|           |         | SPW-KR          |
|           |         | SPW-UMR         |
|           |         | SPW-U           |
|           |         |                 |
|           |         | S-MF            |
|           |         | S-MU            |
|           |         | S-MY            |
|           |         | S-ML            |
|           |         | S-MD            |
|           |         | S-MM            |
|           |         | S-MZ            |
|           |         | S-ME            |
|           |         | S-MT            |
|           |         | S-MK            |
|           |         | S-MP            |
|           |         | S-MR            |
| SANYO     | MFL     | NWFL            |
| 5/ 11 0   | EFL     | NDHP            |
|           | SPW CO  | NPFL            |
|           | SPW-C   | NPFL            |
|           | SPW-CR  | NDSLP           |
|           | SGP-EZ  | NKFL            |
|           | SGP-EW  | NFFL            |
|           | 200 200 | NDLP            |
|           |         | NK2FL           |
|           |         | NFMFL           |
|           |         | SPW-X           |
|           |         | SPW-X<br>SPW-XM |
|           |         |                 |
|           |         | SPW-ADR         |
|           |         | SPW-SR          |
|           |         | SPW-LDR         |
|           |         | SPW-FUR         |
|           |         | SPW-K           |
|           |         | SPW-FMR         |
|           |         | SPW-FTR         |
|           |         | SPW-FR          |
|           |         | SPW-KR          |

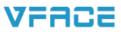

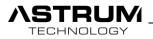

|                            |              | SPW-UMR   |
|----------------------------|--------------|-----------|
|                            |              | SPW-U     |
| тосица                     | MCY-MAPHT    | MMU-APH   |
| TOSHIBA                    | MCY-MHPE     | MMK-APE   |
|                            | MMY-MAPT8    | MML-APE   |
|                            | MMY-MAPHT8   | MMU-APYH  |
|                            | MMY-MAPFT8   | MMD-APSPH |
|                            | MINIY-MAPF18 |           |
|                            |              | MML-APH   |
|                            |              | MMD-APHFE |
|                            |              | MMU-APMH  |
|                            |              | MMD-APBH  |
|                            |              | MMC-APH   |
|                            |              | MML-APBH  |
|                            |              | MMU-APWH  |
|                            |              | MMD-APH   |
|                            |              | MMK-APH   |
|                            |              | MMF-APH   |
| LG                         | ARUB-LT      | ARNU-GB1G |
| 29                         | ARU          | ARNU-GCEA |
|                            | ARUN-LT      | ARNU-GSEL |
|                            | ARUN-GS      | ARNU-GSBL |
|                            | ARUN-LR      | ARNU-GSER |
|                            | ARUN-BTE     | ARNU-GSF  |
|                            | ARUV-LT      | ARNU-GTEC |
|                            | ARWB-BAS     | ARNU-GTJC |
|                            | ARWN-BAS     | ARNU-GB1G |
|                            |              | ARNU-GBHA |
|                            |              | ARNU-GCFA |
|                            |              |           |
|                            |              | ARNU-GCFU |
|                            |              | ARNU-GBGA |
|                            |              | ARNU-GTMC |
|                            |              | ARNU-GBRA |
|                            |              | ARNU-SCR  |
|                            |              | ARNU-NJA  |
|                            |              | ARNU-NKA  |
|                            |              | ARN       |
|                            |              | ARNBG     |
|                            |              | ARNL      |
|                            |              | ARNTP     |
|                            |              | ARNTM     |
| MITSUBISHI HEAVY           | FDCA         | FDTA      |
|                            | FDC          | FDUA      |
| Super Link Interfaces (SC- |              | FDT       |
| AND-E)                     |              | FDTCA     |
|                            |              | FDQSA     |
|                            |              | FDCT      |
|                            |              | FDQS      |
|                            |              | FDTQA     |
|                            |              | FDKA      |
|                            |              | FDTW      |
|                            |              |           |
|                            |              | FDK       |
|                            |              | FDTSA     |
|                            |              | FDEA      |
|                            |              | FDTS      |
|                            |              | FDE       |
|                            |              | FDTWA     |

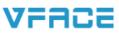

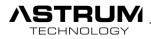

|             | -                                | 1                          |
|-------------|----------------------------------|----------------------------|
|             |                                  | FDFLA                      |
|             |                                  | FDTQ                       |
|             |                                  | FDFL                       |
|             |                                  | FDUMA                      |
|             |                                  | FDFUA                      |
|             |                                  | FDU                        |
|             |                                  | FDFU                       |
| SAMSUNG     | AM072FXVAFH/AA                   | AM009FN4DCH/AA             |
| 5/ 11150110 | AM096FXVAFH/AA                   | AM018FN4DCH/AA             |
|             | AM120FXVAFH/AA                   | AM024FN4DCH/AA             |
|             | AM144FXVAFH/AA                   | AM030FN4DCH/AA             |
|             | AM168FXVAFH/AA                   | AM036FN4DCH/AA             |
|             | AM192FXVAFH/AA                   | AM048FN4DCH/AA             |
|             | AM216XVAFH/AA                    | AM009FNNDCH/AA             |
|             | AM240FXVAFH/AA                   | AM012FNNDCH/AA             |
|             | AM264FXVAFH/AA                   | AMo18FNNDCH/AA             |
|             | AM288FXVAFH/AA                   | AMo2oFNNDCH/AA             |
|             | AM312FXVAFH/AA                   | AM007FN1DCH/AA             |
|             | AM336FXVAFH/AA                   | AM009FN1DCH/AA             |
|             | AM360FXVAFH/AA                   | AM012FN1DCH/AA             |
|             | AM348FXVAFH/AA                   | AM036FNHDCH/AA             |
|             | AM408FXVAFH/AA                   | AM048FNHDCH/AA             |
|             | AM432FXVAFH/AA                   | AM076FNHDCH/AA             |
|             | AM072FXVAFR/AA                   | AM096FNHDCH/AA             |
|             | AM096FXVAFR/AA                   | AM018FNMDCH/AA             |
|             | AM120FXVAFR/AA                   | AM024FNMDCH/AA             |
|             | AM144FXVAFR/AA                   | AM030FNMDCH/AA             |
|             | AM168FXVAFR/AA                   | AM036FNMDCH/AA             |
|             | AM192FXVAFR/AA                   | AM048FNMDCH/AA             |
|             | AM216XVAFR/AA                    | AM007FNLDCH/AA             |
|             | AM240FXVAFR/AA                   | AMoo9FNLDCH/AA             |
|             | AM264FXVAFR/AA                   | AM012FNLDCH/AA             |
|             | AM288FXVAFR/AA                   | AM024FNLDCH/AA             |
|             | AM312FXVAFR/AA                   | AM030FNLDCH/AA             |
|             | AM336FXVAFR/AA                   | AM036FNLDCH/AA             |
|             | AM360FXVAFR/AA                   | AM048FNLDCH/AA             |
|             | AM348FXVAFR/AA                   | AM007FNTDCH/AA             |
|             | AM408FXVAFR/AA                   | AM009FNTDCH/AA             |
|             | AM432FXVAFR/AA                   | AM012FNTDCH/AA             |
|             | AM072FXVAJH/AA                   | AM012FNTDCH/AA             |
|             | AM096FXVAJH/AA                   | AM020FNTDCH/AA             |
|             | AM120FXVAJH/AA                   | AM020FNTDCH/AA             |
|             | AM144FXVAJH/AA                   | AM0241 NTDCH/AA            |
|             | AM168FXVAJH/AA                   | AM013FNCDCH/AA             |
|             | AM192FXVAJH/AA                   | AM071FNMDEH                |
|             | AM192FXVAJH/AA<br>AM216XVAJH/AA  | AM090FNMDEH                |
|             | AM210XVAJH/AA<br>AM240FXVAJH/AA  | AM090FNMDEH<br>AM028FN1DEH |
|             | AM240FXVAJH/AA<br>AM264FXVAJH/AA | AM028FN1DEH<br>AM071FN1DEH |
|             | AM264FXVAJH/AA<br>AM288FXVAJH/AA | AM071FN1DEH<br>AM071FNCDEH |
|             |                                  |                            |
|             | AM312FXVAJH/AA                   | AM015HNNDEH/EU             |
|             | AM336FXVAJH/AA                   | AM015HNQDEH/EU             |
|             | AM360FXVAJH/AA                   | AM022FNNDEH/EU             |
|             | AM348FXVAJH/AA                   | AMo28FNNDEH/EU             |
|             | AM408FXVAJH/AA                   | AM017FNLDEH/EU             |
|             | AM432FXVAJH/AA                   | AM022FNLDEH/EU             |
|             | AM072FXVAJR/AA                   | AMo28FNLDEH/EU             |

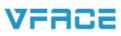

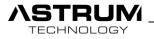

| AMo96FXVAJR/AA                   | AMo36FNLDEH/EU |
|----------------------------------|----------------|
| AM120FXVAJR/AA                   |                |
| AM144FXVAJR/AA                   |                |
| AM168FXVAJR/AA                   |                |
| AM192FXVAJR/AA                   |                |
| AM216XVAJR/AA                    |                |
| AM240FXVAJR/AA                   |                |
| AM264FXVAJR/AA                   |                |
| AM288FXVAJR/AA                   |                |
| AM312FXVAJR/AA                   |                |
| AM336FXVAJR/AA                   |                |
| AM360FXVAJR/AA                   |                |
| AM348FXVAJR/AA                   |                |
| AM408FXVAJR/AA                   |                |
| AM400FXVAJN/AA<br>AM432FXVAJR/AA |                |
| AM432FAVADR/AA<br>AM036FXMDCH/AA |                |
| AM030FXMDCH/AA<br>AM048FXMDCH/AA |                |
| AM053FXMDCH/AA                   |                |
| AM055FXMDCH/AA<br>AM080FXWANR/EU |                |
| AM100FXWANR/EU                   |                |
| AM120FXWANR/EU                   |                |
| AM160FXWANR/EU                   |                |
| AM180FXWANR/EU                   |                |
| AM200FXWANR/EU                   |                |
| AM220FXWANR/EU                   |                |
| AM240FXWANR/EU                   |                |
| AM260FXWANR/EU                   |                |
| AM280FXWANR/EU                   |                |
| AM300FXWANR/EU                   |                |
| AM320FXWANR/EU                   |                |
| AM340FXWANR/EU                   |                |
| AM360FXWANR/EU                   |                |
| AM380FXWANR/EU                   |                |
| AM400FXWANR/EU                   |                |
| AM420FXWANR/EU                   |                |
| AM440FXWANR/EU                   |                |
| AM480FXWANR/EU                   |                |
| AM500FXWANR/EU                   |                |
| AM520FXWANR/EU                   |                |
| AM600FXWANR/EU                   |                |
| AMo6oFXMDEH/EU                   |                |
| AMo8oFXVAGH/EU                   |                |
| AM240FXVAGR/EU                   |                |
| AM140FXVAGR/EU                   |                |
| AM180FXVAGR/EU                   |                |

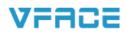